# **Installation Manual for EVU20**

## **General description**

provides a high speed USB interface to upload video data from camera module to PC. The module is specially designed for evaluating the digital camera module using OmniVision image sensor. EVU20 is the USB 2.0 evaluation board for digital camera module AA5620, 2640, 9653 &10620. It

#### **System requirement:**

OS: Win2K(SP4) or WinXP(SP2) CPU: Pentium 4 – 1.4GHz or above Display card: AGP2.0 or above DirectX8.1 USB port: USB2.0

## **Driver Installation:**

- 1. Power up your computer and launch WindowsXP (here we use XP as an example)
- 2. Plug in the USB cable, one end to EVU20 and the other end to PC. PC will prompt the new hardware found and pop up the welcome dialog. Select not to connect to windows update to search the driver. Click Next.
- 3. When "Found New Hardware Wizard" appears, click "Install from a list or specify location" Then click next.

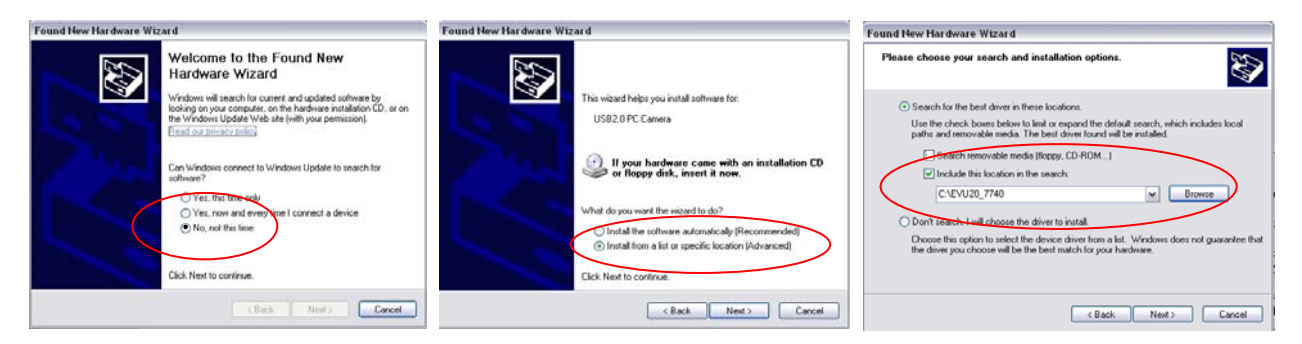

- 4. Select "Search for the best driver", and then type the location or browse the driver location and click next.
- 5. It will copy the files and install the driver. If it complains the device has not passed Windows Logo testing, just click "continue anyway". When complete the copying the files, the new dialog box will be popped up.

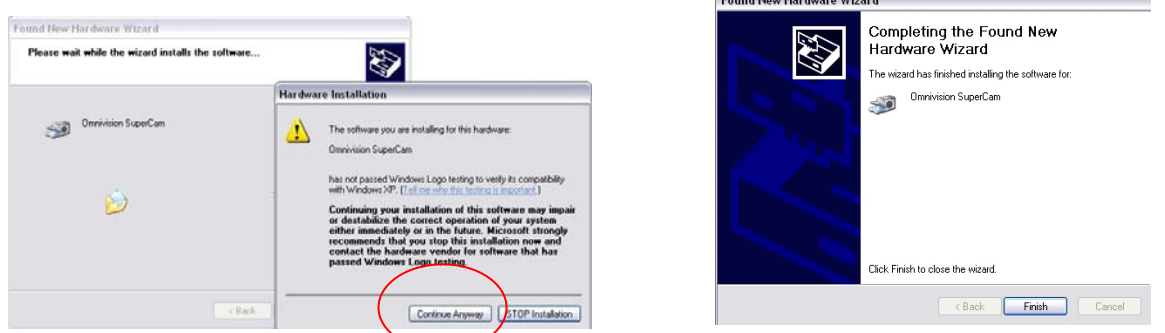

- 6. Click Finish, the LED on the EVU20 will be lit and the EVU20 is now ready to run.
- 7. Press the snap button on the EVU20, it will launch the camera viewing program Amcap, which is come with the driver disk. The LED on the EVU20 will be blinking.
- 8. If no image is displayed, click Option, then check preview.

#### **To install additional camera module**

If you have already installed one camera module, and you want to install the other one, you need to follow the steps below:

- 1. After plugging in the new camera, the system would not response when you press button on the module or open amcap.exe.
- 2. Go to the Start Menu and find My Computer. Right click on My Computer and check Properties. **System Propertie**

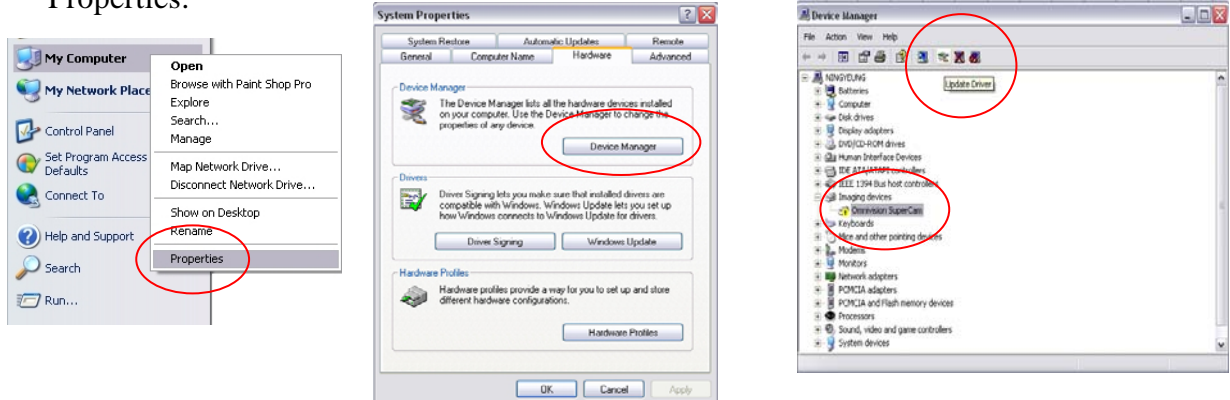

- 3. In Properties, select Hardware, and then device manager. You will find an exclamation mark next to the OmniVision SuperCam, which means the driver is not correct for the camera connected.
- 4. Click the icon Update Driver to add the correct driver, such that the PC can recognize both cameras.
- 5. Follow the flow, at welcome window, select not to connect to windows updates to search for driver, click next.
- 6. At search installation options, select not to search.

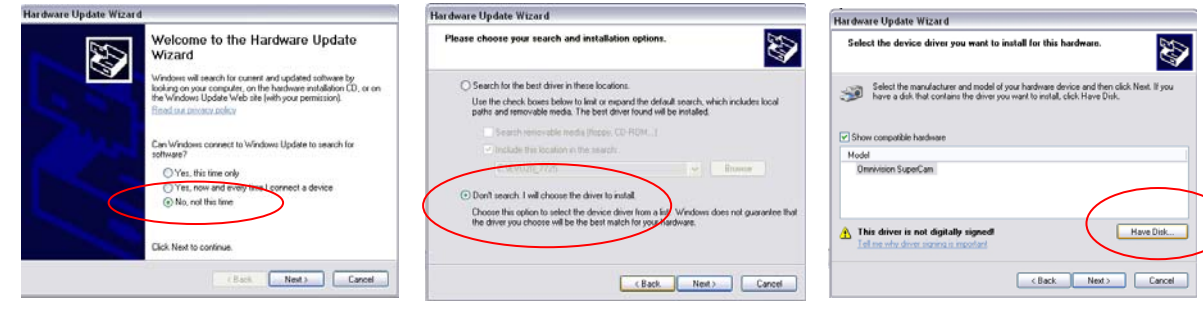

- 7. Select special destination to install driver. Click Have Disk, point to the folder which contain the evu20\_xxxx.inf and install.
- 8. It will copy the files and install the driver. If it complains the device has not passed Windows Logo testing, just click "continue anyway"
- 9. Click Finish, the LED on the EVU20 will be lit and the EVU20 is now ready to run.

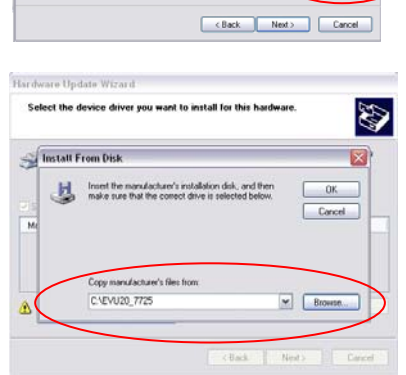

10. Press the snap button on the EVU20, it will launch the camera viewing program Amcap, which is come with the driver disk. The LED on the EVU20 will be blinking.